**Touchpanels/Display Screens**

**quickstart guide**

quickstart

guide

©2008 Specifications subject to change without notice

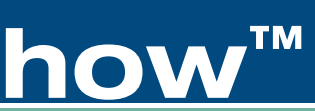

Don't install this driver software  $\rightarrow$  Install this driver software anywa See detail CO-B Cont **CELEBRATION** Tablet PC Sett O v v Control Panel elect which gadgets appear on your Windows Sides belock while it guargests appear on your winterent stateshow companies acvited<br>fou can change settings for some gadgets by clicking the gadget name in the list. To change device<br>lettings, click the device name in the left  $\circ$  (\$) 豪 Inbox - Windows Ma  $\overline{\mathcal{U}}$  SideNote  $\overline{\phantom{a}}$ → → B → Control Panel → Hardware and Sound Windows Media Playe m V Notify me when new gadgets are installed  $\mathbf{z}$ Change size of on Set my computer to wake automatically Get more gadgets onlin Scanners and Cameras Keyboard or blink rate Check key The Windows SideShow screen lists the gadgets Device Manager available for selection and provides options Phone and Modem Options such as getting more gadgets online. **Game Controllers** Set up USB game controlle Windows SideShow hange device settings | Turn gadgets on or off the order of gadgets Pen and Input Devices

QUICKSTART DOC. 6687A (2020906) 05.08

## **Crestron® Support for Windows® SideShow™**

#### **1 Getting Started**

Support for the Windows SideShow feature enables all Crestron touchpanels and 2-way devices that support dynamic text, such as the APAD wall mount controller and MLX-2 handheld remote, to run SideShow gadgets.

SideShow provides single-byte serial text from the gadgets, allowing you to review stock quotes, e-mail, weather, and more. For example, using the Windows Media Player gadget you can browse song lists as well as select and play them.

#### **System Requirements**:

- Windows PC running any version of Vista beyond Home Basic
- Crestron Control System: Any Crestron 2-Series control system
- Any Crestron 2-way touchpanel or LCD panel

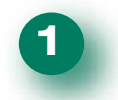

From the PC, download and open the Crestron SideShow WinZip file. The file contains:

- SideShow driver.
- SideShow release notes.
- Sample VT Pro-e projects for the APAD and other touchpanels and 2-way devices such as those listed under System Requirements, above.
- SIMPL™ Windows® program.
- Test Manager signal file.
- SIMPL Windows compiled program.

Connect the Windows Vista PC, Control System, and Crestron 2-way device as shown in the following simplified diagram.

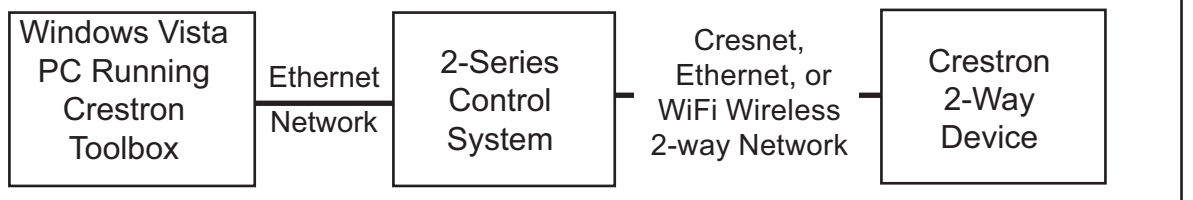

**2 Install SideShow Driver**

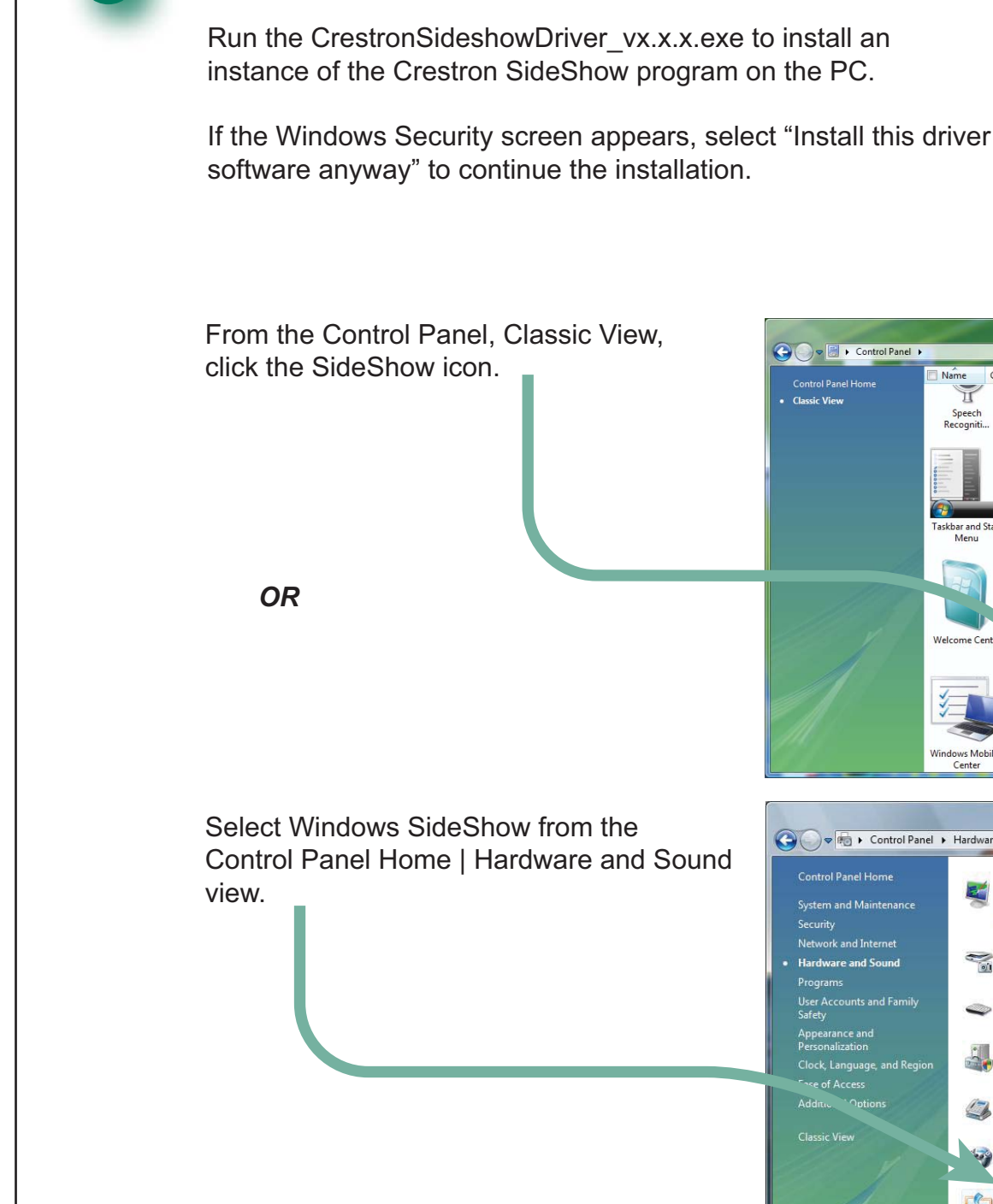

Continue with Step 4 on Page 2

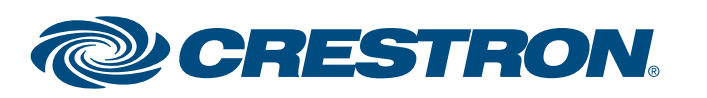

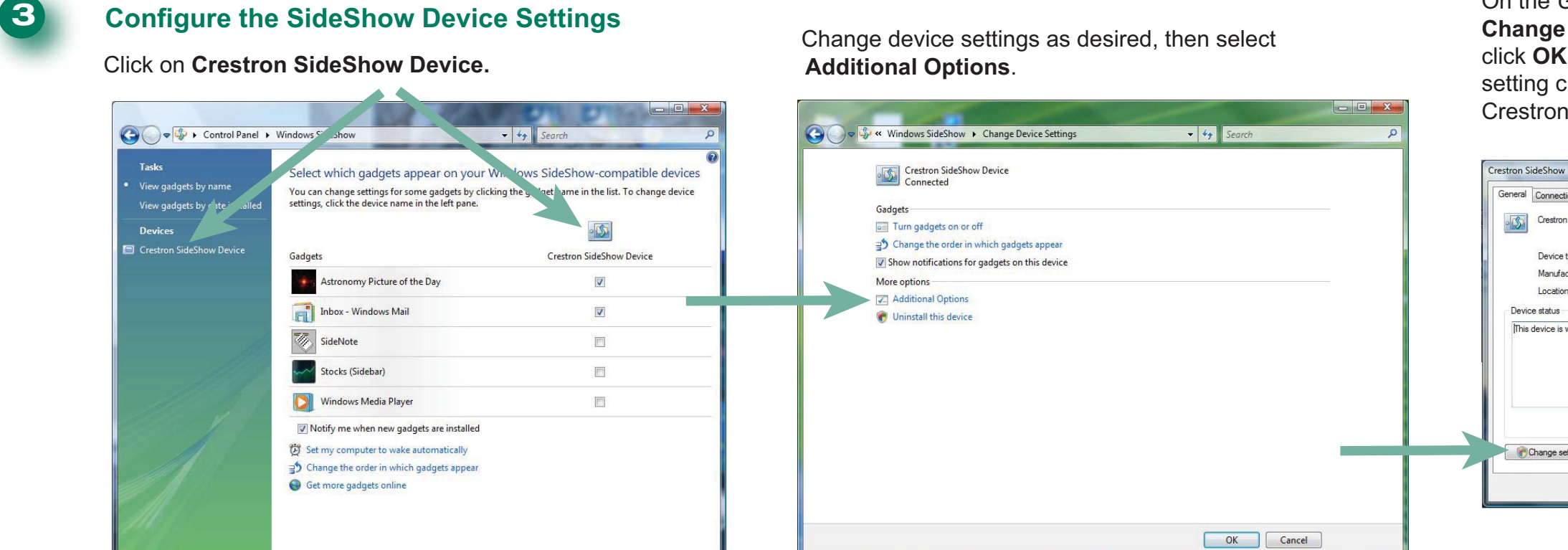

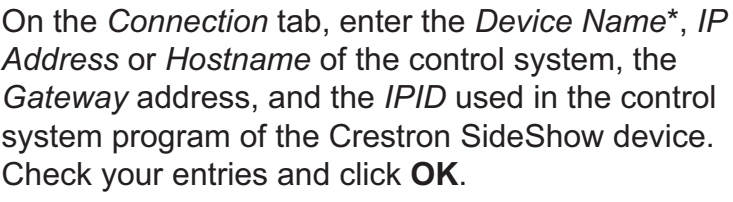

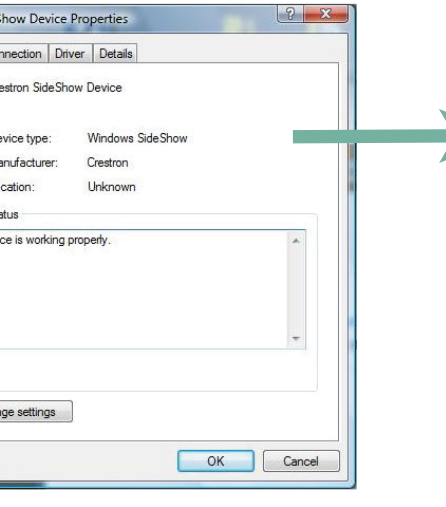

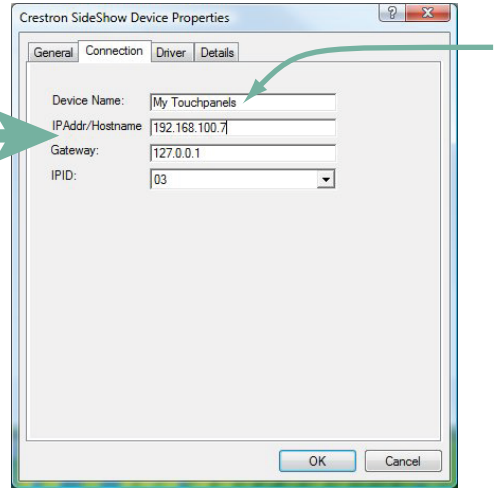

On the *General* tab, click the **Change settings** button, and click **OK** to enable entering setting changes for your Crestron SideShow device.

> \*For systems with multiple SideShow devices, be sure to enter a different *Device Name* for each device.

**Touchpanels/Display Screens**

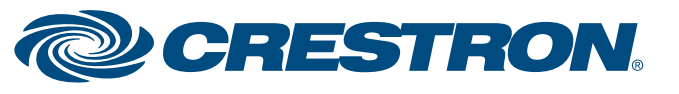

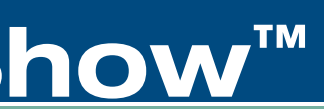

 $\Box$ FK

**SALE** 

## **Crestron® Support for Windows® SideShow™**

**4**

# **Crestron SideShow Devices**  OD SideShow  $\vec{p}$  $\bigcirc$  $\boldsymbol{0}$

Using the supplied SIMPL Windows program and VT Pro-e projects as a guide, develop custom projects for your devices and the SideShow gadgets you have chosen.

#### **Develop Custom Program & Project(s)**

#### *Supplied SIMPL Windows Program for TPS-6L*

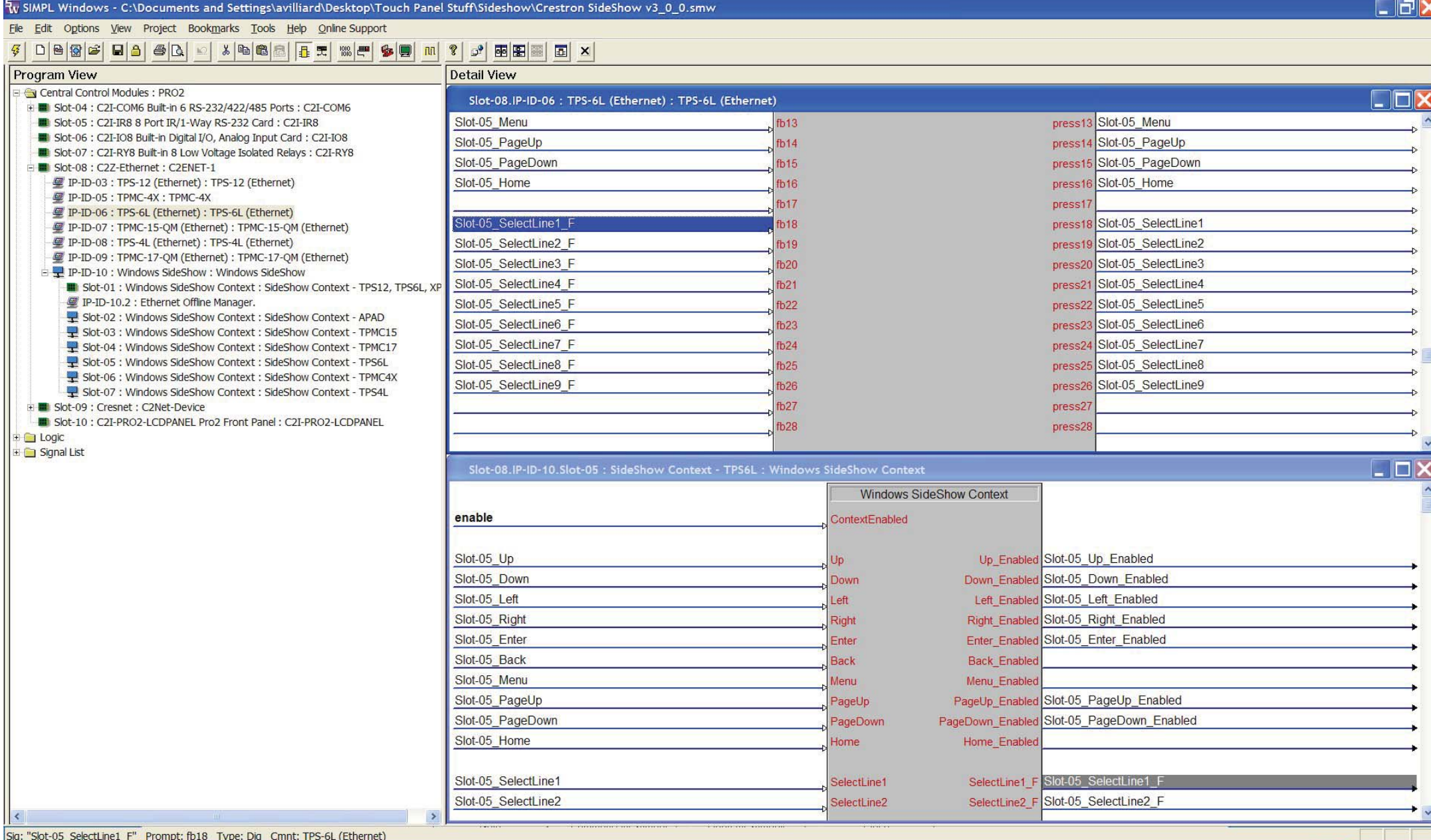

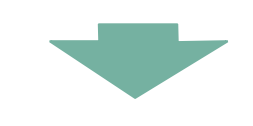

#### *Supplied VT Pro-e Project for TPS-6L*

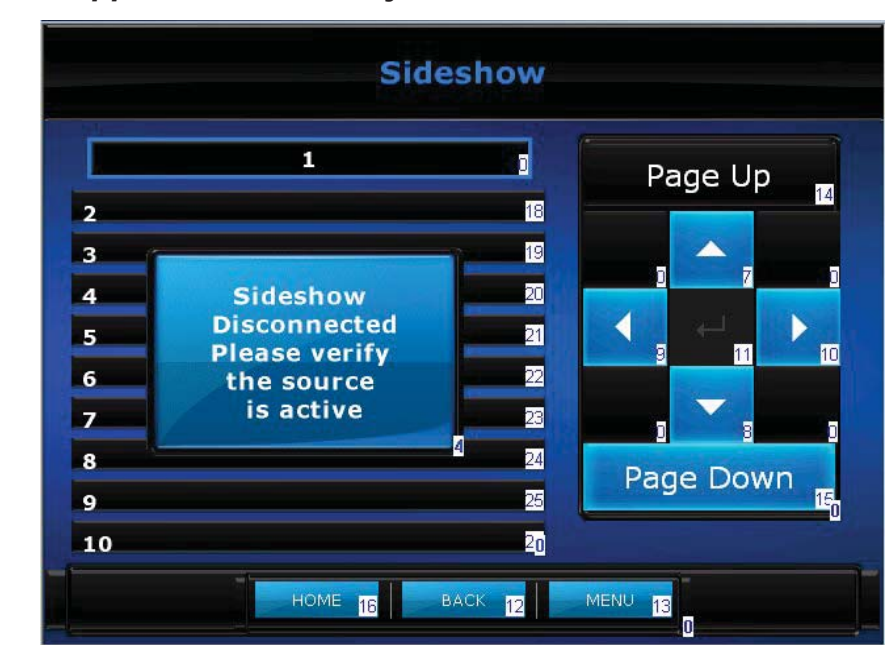

Establish communications between the PC and the control system as described in the latest version of the 2-Series Reference Guide (Doc. 6256), which is available from the Crestron website (http://www.crestron.com/manuals).

- Display the network device tree (**Tools** | **Network Device Tree**); to show all network devices connected to the control system.
- Upload the SIMPL Windows file to the control system using SIMPL Windows or Crestron Toolbox<sup>™</sup>.
- Upload the VisionTools Pro-e file(s) to the 2-way device(s) using VisionTools Pro-e or the Crestron Toolbox.

For details on uploading and upgrading, refer to the SIMPL Windows help file, VisionTools Pro-e help file, or the Crestron Toolbox help file.

#### **5 Upload Sample Programs & Projects**

### **6 Typical Application Results**

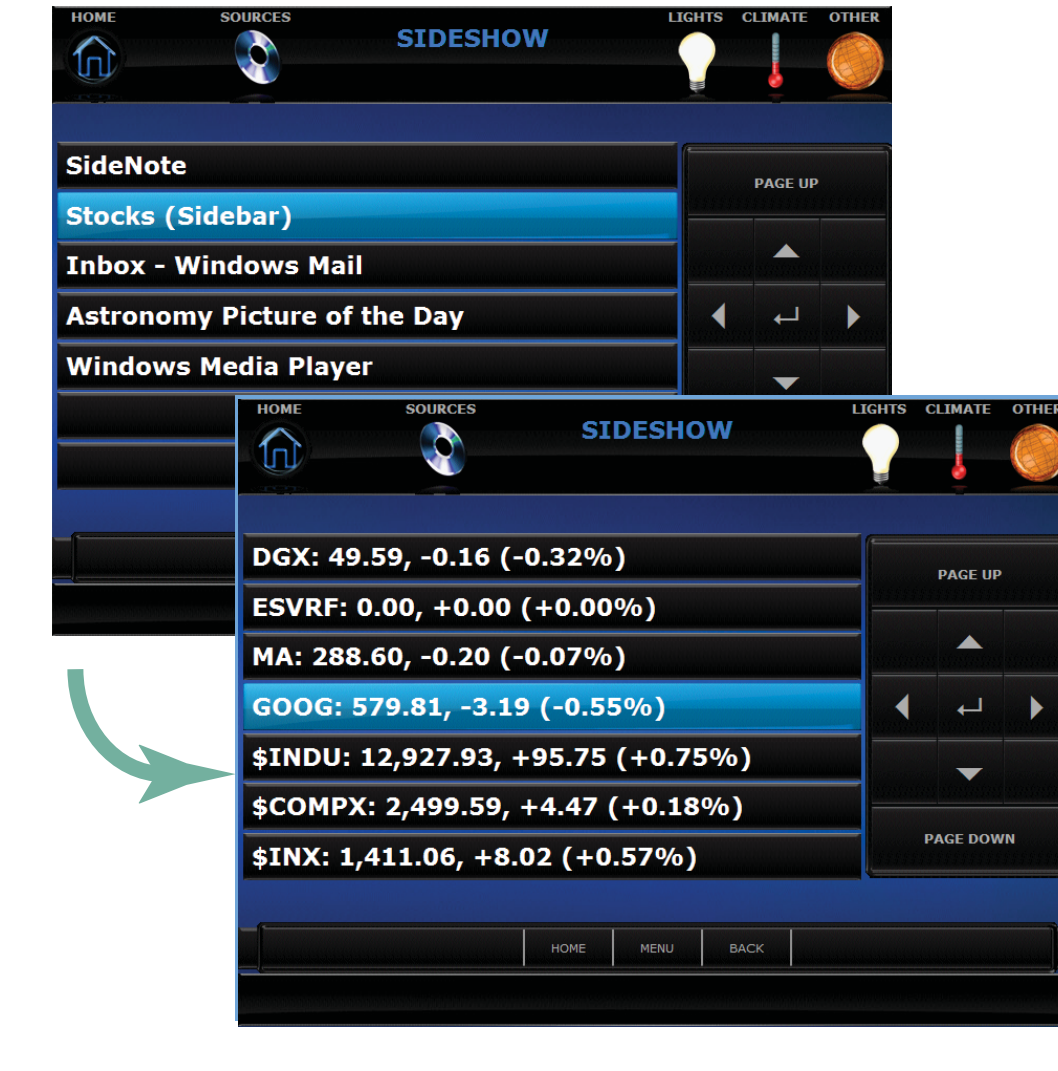

#### **7 Operation Basics**

To enable continuous SideShow information streaming during normal operation:

- The PC connected to the control system must be left on.
- The PC's sleep and hibernation modes must be disabled.